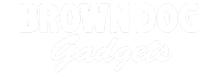

# 15 - Temperature and Humidity Sensor with 7 Segment Display

Use our Programming 101 kit to display the temperature and humidity on a 7 segment display.

Written By: Pete Prodoehl

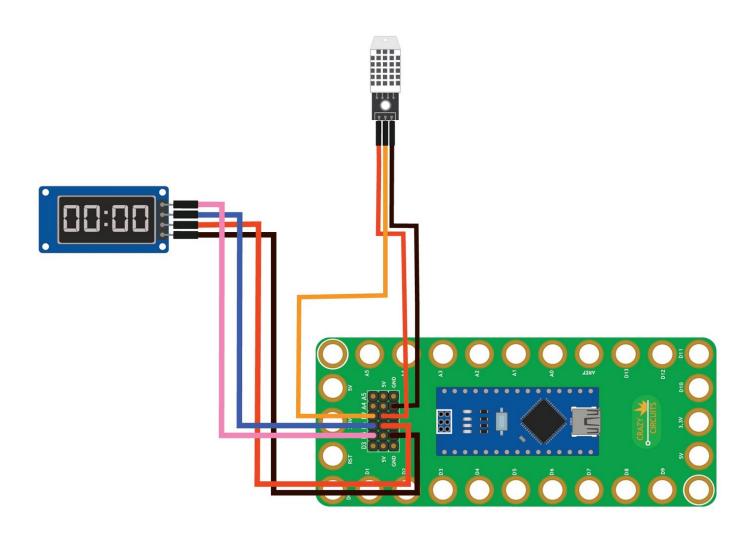

# **INTRODUCTION**

Use our Robotics Board to display the temperature and humidity on a 7 segment display.

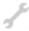

# **TOOLS:**

- Scissors (1)
- Computer (1)

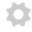

# **PARTS:**

- Crazy Circuits Robotics Board (1)
- 7 Segment Display (1)
- Temperature and Humidity Sensor (1)
- Jumper Wires (7)

#### Step 1 — Build the Circuit

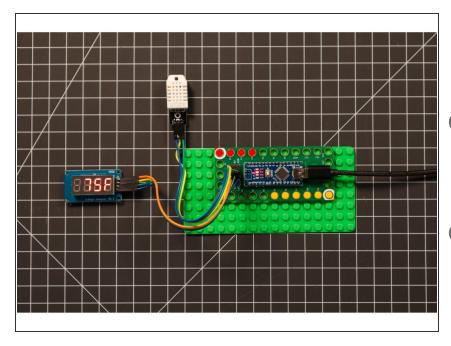

- Build the circuit as shown in the diagram using the components specified.
- You can use any color jumper wires for the 7 segment display, just make sure they are plugged into the right place.
- You can use any color jumper wires for the temperature and humidity sensor, just make sure they are plugged into the right place.

## Step 2 — Install TM1637 library

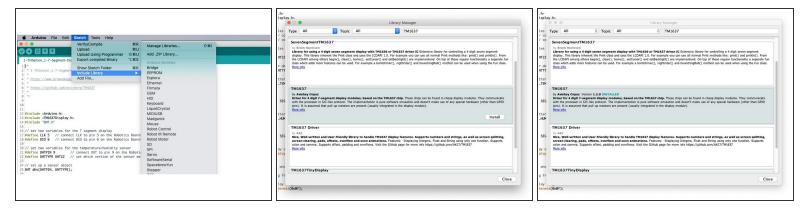

- Install and launch the Arduino software.
- Click on the Sketch menu, select Include Library, and then Manage Libraries...
- On the top right side type TM1637 and it will show the results in the bottom of the window. We want the TM1637 by Avishay Orpaz. Click the Install button.
- The library will be downloaded and installed, and then show the word Installed along with the version number.
- If you are done installing libraries click the **Close** button in the lower right corner.
- (These instructions can also be found in the PDF file Installing-TM1637-Library.pdf)

#### Step 3 — Install DHT library

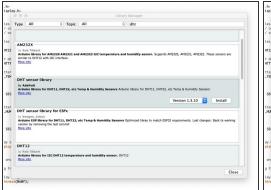

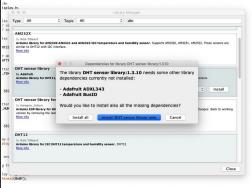

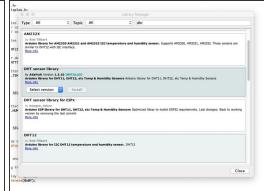

- On the top right side type DHT and it will show the results in the bottom of the window. We want the DHT sensor library by Adafruit. Click the Install button.
- (i) You can choose Install 'DHT sensor library' only as we will not need the other library files.
- The library will be downloaded and installed, and then show the word Installed along with the version number.
- If you are done installing libraries click the Close button in the lower right corner.
- (These instructions can also be found in the PDF file Installing-DHT-Arduino-Library.pdf)

## Step 4 — Upload the Code

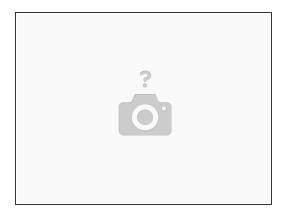

- Upload the Arduino sketch to the Robotics Board.
- You can find the code here: <a href="https://github.com/BrownDogGadgets/Crazy...">https://github.com/BrownDogGadgets/Crazy...</a>